# 3 S7 스테이션간 SEND/RECEIVE 인터페이스에서의 통신

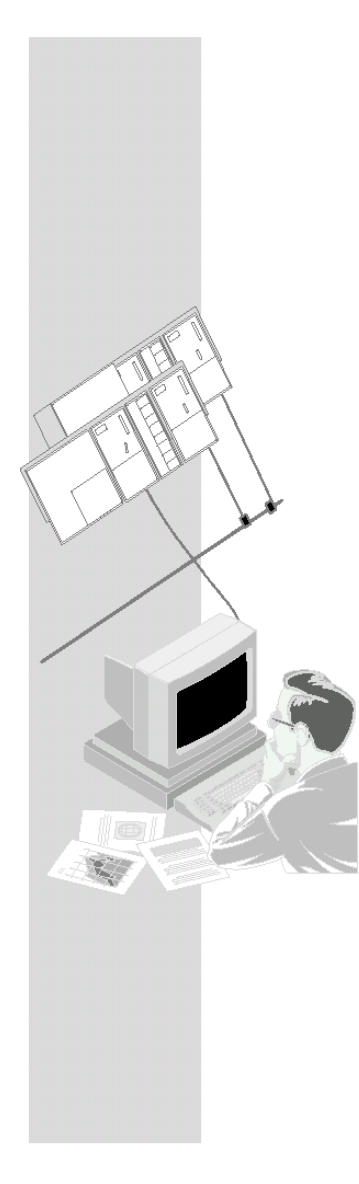

SEND/RECEIVE 인터페이스는 구성된 FDL 연결에서의 데이터 교환을 허용합니다.

이 장은 FDL 연결에서 간단한 통신 작업을 구현하기 위한 구성 및 프로그래밍 동안 필요한 단계들에 대해 설명합니다.

## 이 장에서 배울 수 있는 내용

- z 구성과 관련된 단계들을 배우게 됩니다.
- z 다운로드와 시동에 대해 배웁니다.
- SEND/RECEIVE 콜 인터페이스에 익숙하게 됩니다.
- 샘플 프로그램을 PLC 프로그램 작성의 기초로서 이용할 수 있습니다.

#### 요구 조건

STEP 7에 대한 실무 지식, STL에 대한 경험 및 PLC에 대한 기본 지식.

여기에 소개된 통신 유형의 특성 또는 구성 소프트웨어에 의해 제공된 다른 기능들에 대한 자세한 정보를 얻고 싶으면 해당 설명서를 참조하십시오. 각 설명서의 서문에는 이용할 수 있는 문서에 대해 개략적으로 설명되어 있습니다. 이 장에는 또한 특정 설명서에 관한 참조 문서가 수록되어 있습니다.

#### 내용

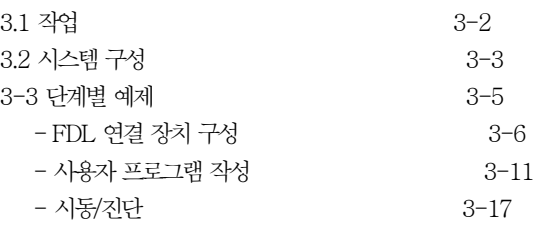

## 3.1 작업

## 데이터 전송 및 수신

샘플 프로그램에 의해 예시된 통신 작업은 되도록 간단하게 설명되었습니다.

- 제어기(SIMATIC 300 station 1)가 프로세스 데이터를 처리합니다.
- 이 제어기는 예를 들어 제어 작업을 맡기기 위해 추가 장치(SIMATIC 300 station 2)와 통신합니다. 즉, 서버(SIMATIC 300 station 2)가 응답 데이터를 반환합니다.

다음의 구성도는 프로그램 기능 방법에 대해 설명합니다.

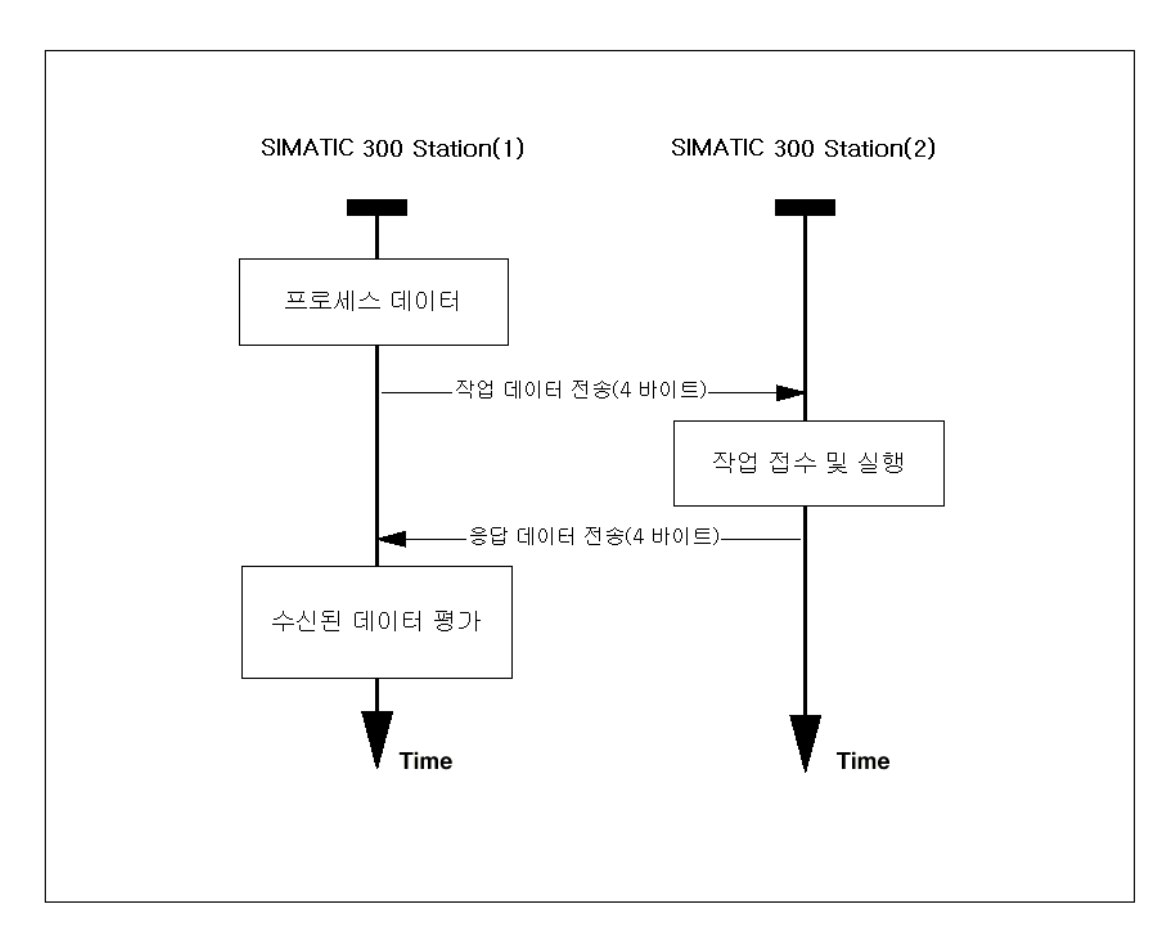

샘플에서 전송되는 작업 및 응답 데이터는 모두 4 바이트입니다.

## 3.2 시스템 구성

## 구조

다음의 시스템 구성은 제공된 샘플 프로젝트에 필요합니다(수정/대안이 가능 -> 다음 페이지 참조).

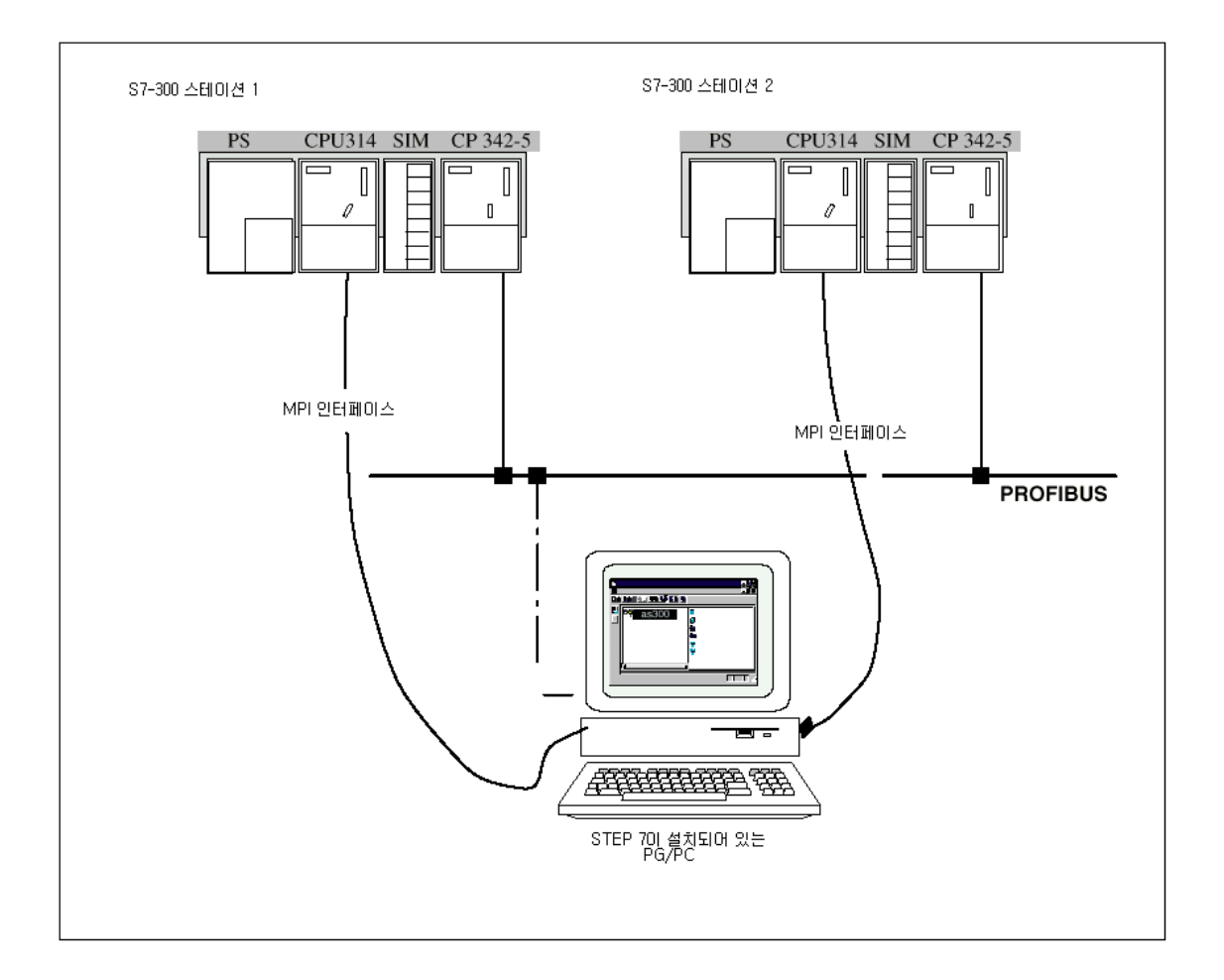

#### 필요한 장치/리소스

제공된 예제를 수정하지 않은 채 사용하려면 다음과 같은 구성요소가 필요합니다.

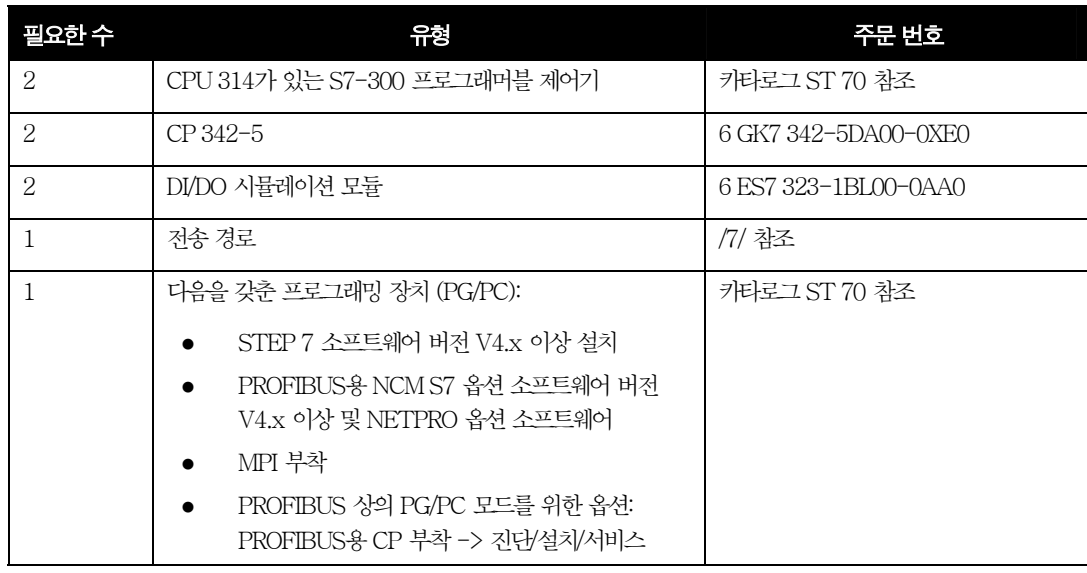

#### 대안

각자의 상황에 맞게 샘플 구성을 변경할 수 있습니다. 가능한 수정 방법은 다음과 같습니다.

- $\bullet$  S7-300 대신 S7-400 사용. S7-300 스테이션 대신 S7-400 스테이션을 사용할 수도 있습니다(예를 들어 CP443-5). 이 경우 하드웨어를 구성할 때 적절한 수정이 이뤄져야 합니다.
- 다른 CPU 유형을 사용.
- 시뮬레이션 모듈 없이 실행. 이 경우 사용자 프로그램에 약간의 수정이 필요합니다. 그래야 시뮬레이션 모듈로의 출력이 없습니다. 그런 다음 데이터 블록을 PG에 디스플레이하여 통신을 감시하는 것이 가능합니다.
- 다른 입출력 모듈을 사용. 이것은 모듈 어드레스의 변경을 의미할 수 있습니다.
- 랙(rack)에서의 모듈 순서를 변경. 이것은 CPU 유형에서 모듈 어드레스가 변경되는 것을 의미할 수 있습니다.

#### 참고

구성에서 모듈 어드레스를 변경할 경우에는 사용자 프로그램과 구성된 연결도 그에 따라 변경해야 합니다.

#### 3.3 단계별 예제

이 설명은 작성된 프로젝트 및 구성된 스테이션을 기준으로 한 것입니다. "프로젝트 작성" 단계와 "하드웨어 구성 및 네트워킹" 단계는 2장에서 설명되었습니다.

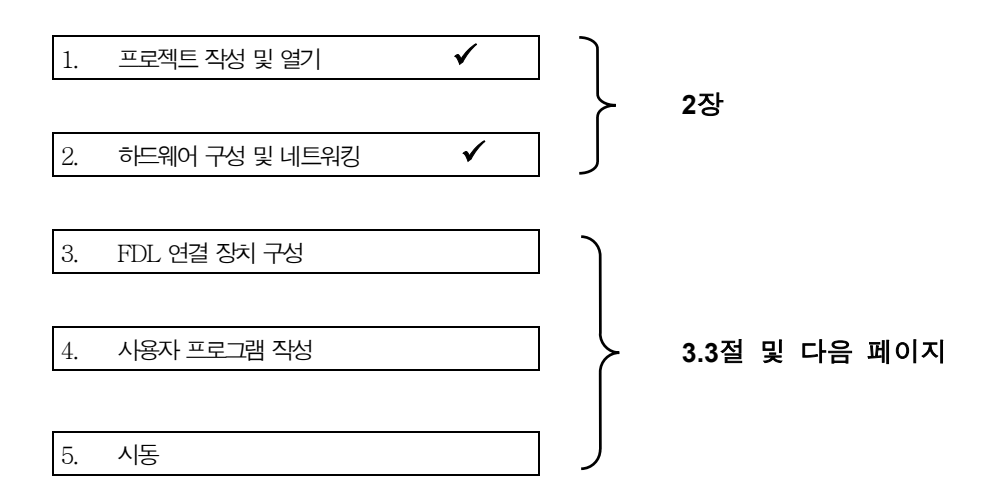

#### 보다 빠른 구성을 위해서는

사용자의 시스템 구성이 예제용으로 선택된 구성에 해당할 경우에는 샘플 데이터를 단계 3과4에서 S7 스테이션으로 직접 다운로드할 수 있습니다.

그러나, 이 입문서에 설명된 단계에 따라 작업하면 보다 자세히 배울 수 있습니다.

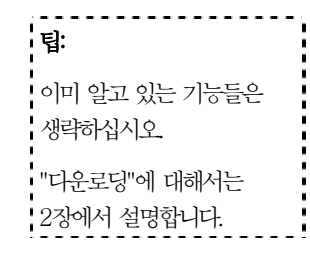

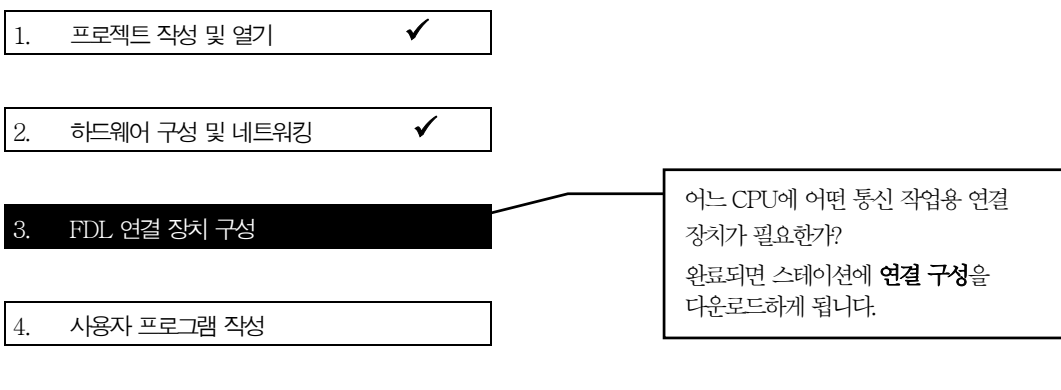

5. 시동

SEND/RECEIVE 인터페이스 상의 통신은 구성된 FDL 연결을 사용합니다. 따라서 다음 단계는 연결 목록을 스테이션에 다운로드하는 것입니다.

팁: 3-10 페이지에 "다운로딩"에 관한 자세한 내용이 들어 있습니다.

그러나, 먼저 다음에 의해 샘플 구성에 관한 개략적인 내용을 알아야 합니다.

• 구성된 연결 장치를 연결표에서 확인하십시오.

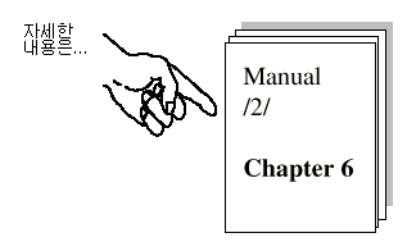

#### 연결표에서 연결 점검

 $\checkmark$  SIMATIC Manager로 돌아가서 필요한 스테이션의 CPU를 선택하십시오.

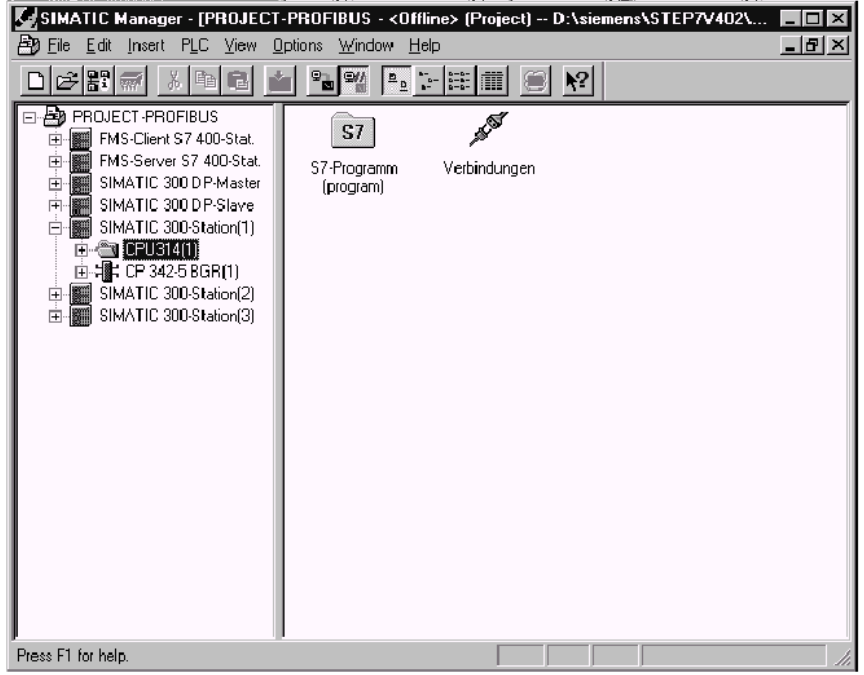

√ "Connection" 객체를 선택하고 Edit > Open Object를 선택하십시오. 그러면 연결표가 표시됩니다.

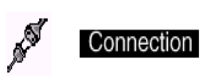

또는

✔ 네트워크를 선택해서 NETPRO 보기로 직접 가십시오.

FEPROFIBUS (1)

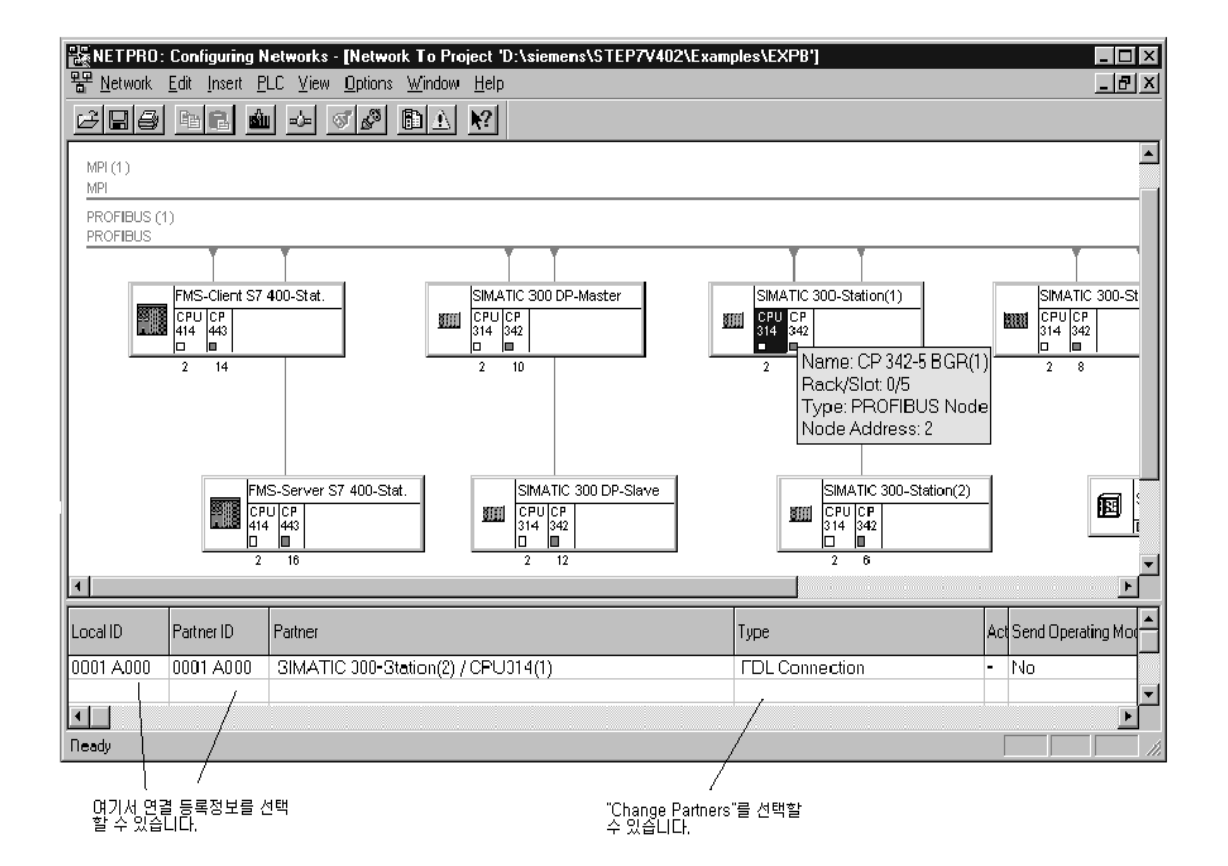

표시된 화면에서 다음 상황을 분명히 알 수 있습니다.

● 하나의 FDL 연결이 파트너 스테이션인 SIMATIC 300 Station(2)로 현재 구성되어 있습니다.

#### 참고:

스테이션을 선택하면 프로젝트에 있는 모든 스테이션과 구성된 연결 장치에 대해 알 수 있습니다.

### 추가 연결

여기서 이 스테이션 또는 다른 파트너 스테이션에 추가로 구성을 할 수 있습니다.

 $\checkmark$  연결 목록에 새로운 연결을 삽입하려면 Insert  $\checkmark$  Connection 기능을 선택하십시오.

## 필요할 경우 다음과 같이 다른 연결 파라미터를 검사할 수 있습니다.

◆ 연결표에서 연결을 더블 클릭하여 연결 등록정보를 선택하십시오.

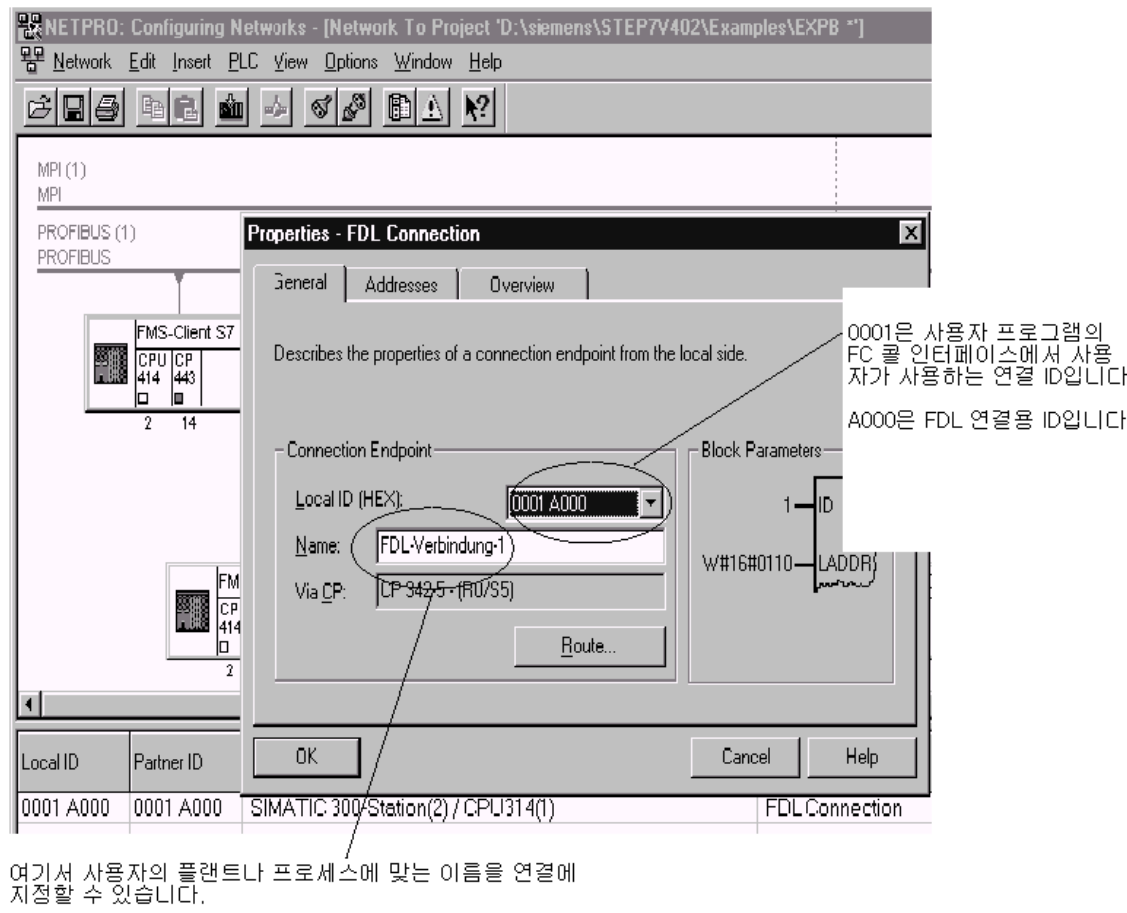

◆ 이제 "Addresses" 탭으로 전환하십시오.

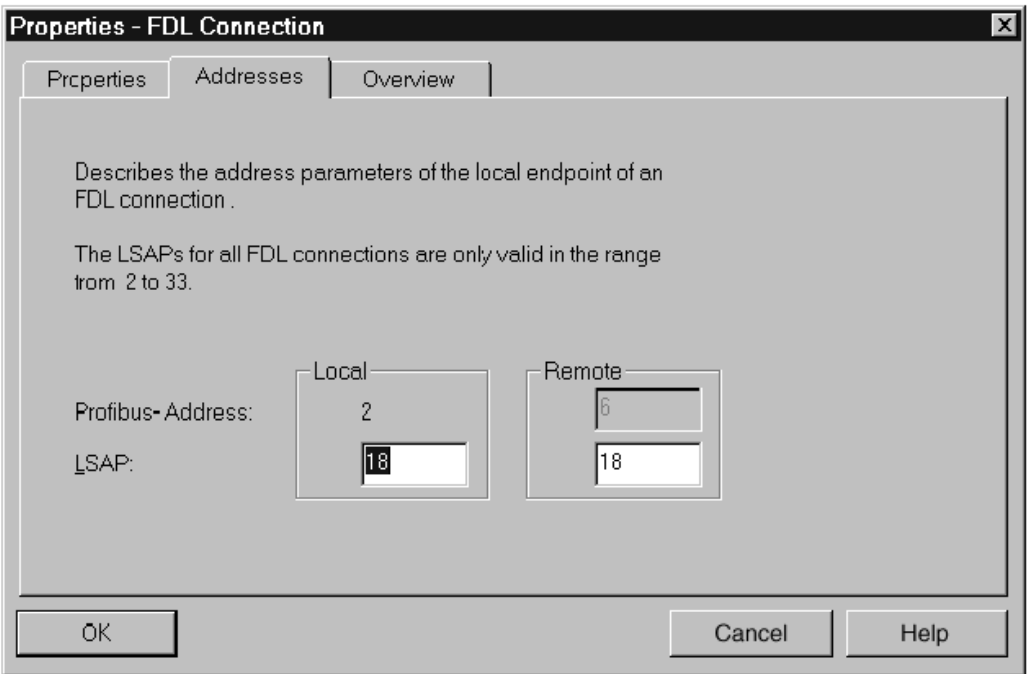

프로젝트 내에서 S7 스테이션 간의 연결에 대한 "Addresses" 탭페이지 정보는 보통은 수정할 필요가 없습니다.

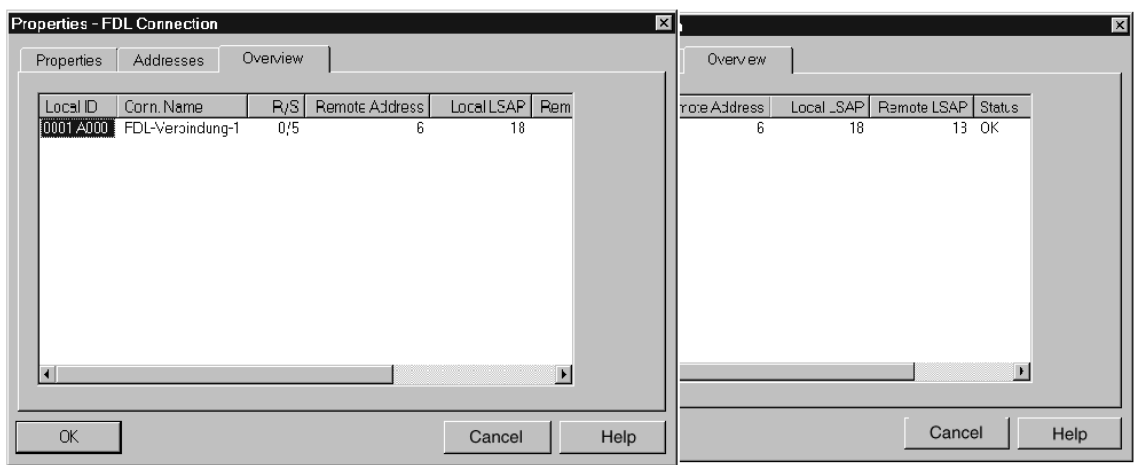

연결 상태 또는 연결 구성에 관한 자세한 내용은 "Overview" 탭 페이지에서 얻을 수 있습니다.

"Local ID" 필드에 "!" 문자가 나타나면 "Status" 필드에 관련 정보가 더 있다는 것을 나타냅니다.

표 헤더의 설정에 따라 이 필드가 보이지 않을 수도 있습니다. 화살표 키를 사용하여 이 표를 수평으로 이동할 수 있습니다.

여기서, 연결은 현재 편집 중입니니다.

#### 다른 통신 파트너와 연결하려면

✔ Edit ▶ Change Partners 메뉴 옵션을 사용하거나, 연결표의 "Partner" 열에서 연결 대상을 더블 클릭하여 "Change Partners" 대화상자를 선택하십시오.

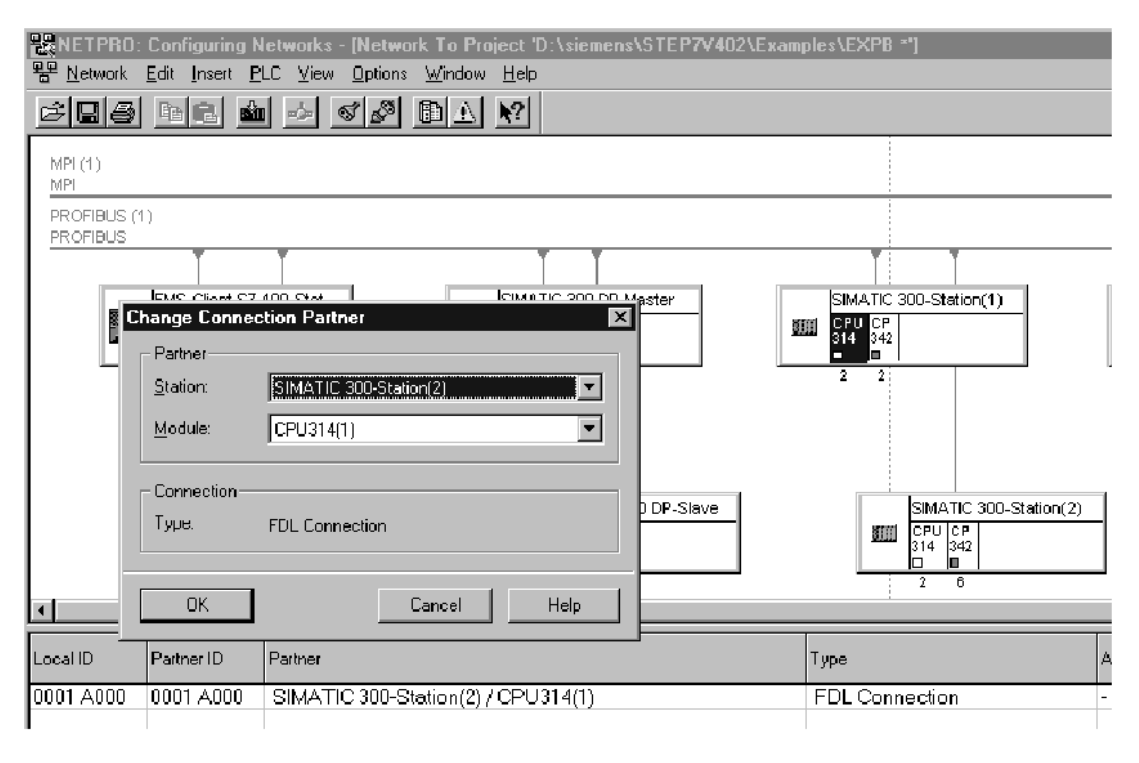

9 필요하다면 "Station" 필드에서 다른 연결 파트너를 선택하십시오.

#### 연결 구성을 PLC로 다운로드하려면

아래 단계들을 따릅니다.

- ✔ 연결 구성에서 변경한 것이 있으면 Connection Table ▶ Save를 사용하여 변경 내용을 저장하십시오.
- ◆ MPI가 부착되어 있는 스테이션을 연결표에서 선택하십시오.
- ◆ PLC ▶ Download 기능을 선택하십시오.

참고: 다운로드하는 동안 RAM에서 ROM으로 복사하기를 원하는 지 묻습니다. 정전으로부터 데이터를 보호하려면 "Yes"라고 대답하십시오.

 $\checkmark$  연결표를 닫으십시오.

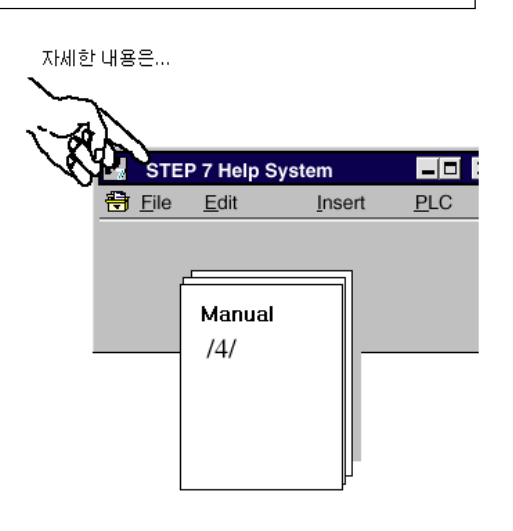

#### 참고

또한 PG on thePPROFIBUS 를통하여 연결 설정을 다운로드할 수 있습니다. 이런 방식으로 다운로드하려면, 먼저 MPI를통하여 하드웨어 설정을 다운로드해야 합니다(노드 초기화)

 $\checkmark$  MPI를 두 번째 스테이션에 부착하십시오.

 $\checkmark$  두 번째 스테이션에 단계 2 "하드웨어 구성 및 네트워킹"과 단계 3 "FDL 연결 장치 구성"을 반복하십시오.

#### 단계 3 "FDL 연결 장치 구성"에 대한 요약 :

이제 다음과 같은 내용을 끝마쳤습니다.

- 2 개의 S7 스테이션 간에 FDL 연결을 구성
- 2 개의 S7 스테이션으로 연결 구성을 다운로드

스테이션은 이제 SEND/RECEIVE 인터페이스에서 데이터 교환을 할 준비가 되었습니다.

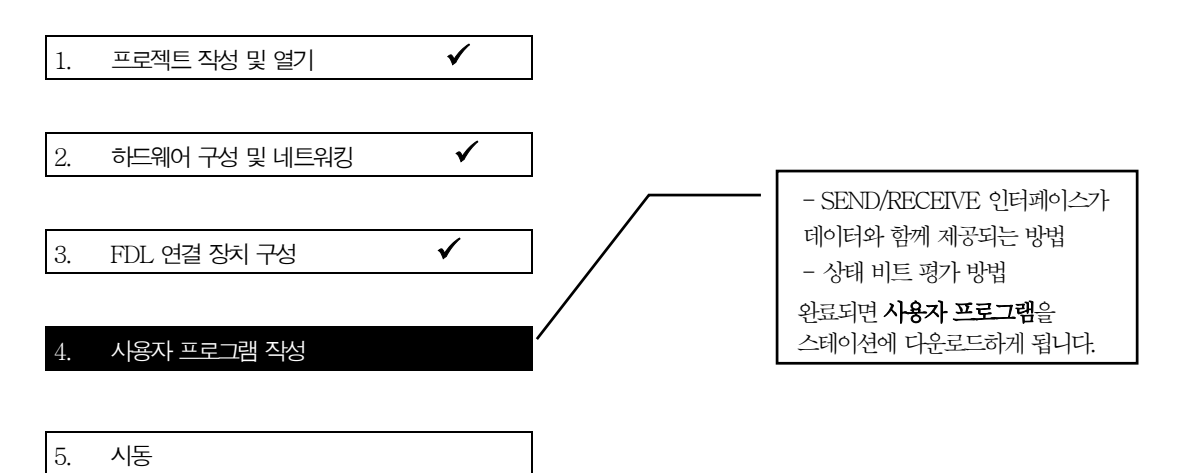

#### 사용자 프로그램에서의 작업

3.1절에서 설명한 작업을 이제 적절한 프로그래머블 제어기 프로그램으로 변환해야 합니다.

#### 프로그램을 실행하거나 S7 스테이션으로 다운로드하려면

✔ PROJECT-PROFIBUS에 있는 필요한 SIMATIC 300 스테이션에서 프로그램 블록을 가진 컨테이너를 선택하십시오.

3-16 페이지에 "다운로딩"에 관한 자세한 내용이 들어 있습니다.

팁:

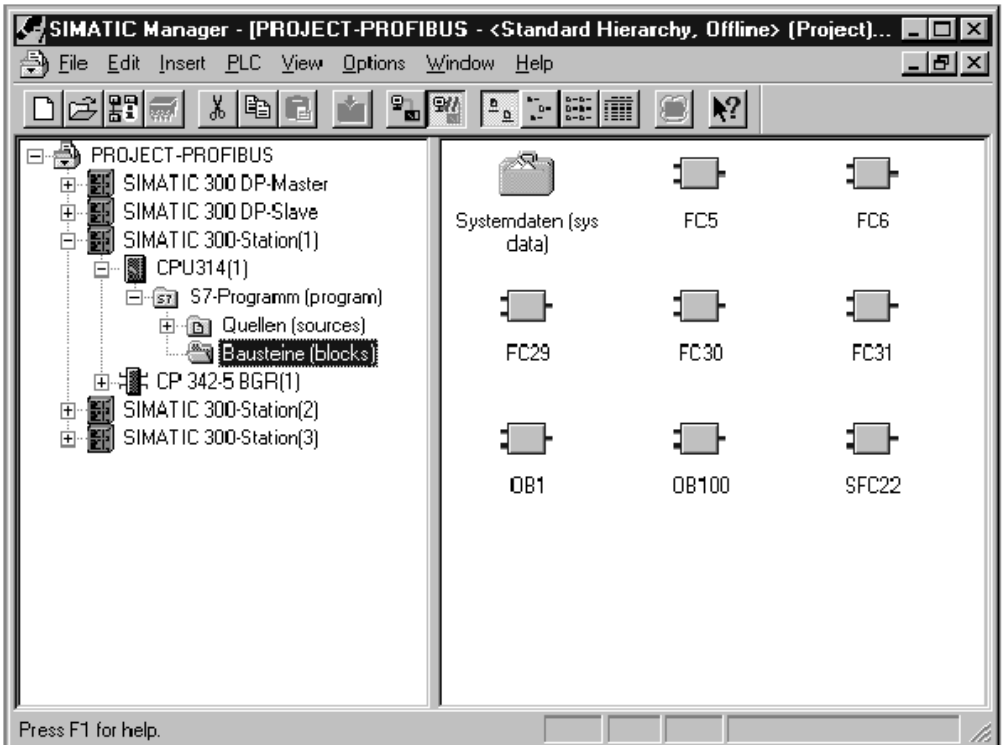

#### 보다 나은 개요를 위해서는

◆ 프로그램 블록을 출력해서 검사해야 합니다. 다음 페이지에는 통신에 필요한 FC에 대한 개요가 포함되어 있습니다.

다음 표는 OB 및FC 유형의 프로그램 블록들이 처리하는 작업의 종류에 대해 설명합니다.

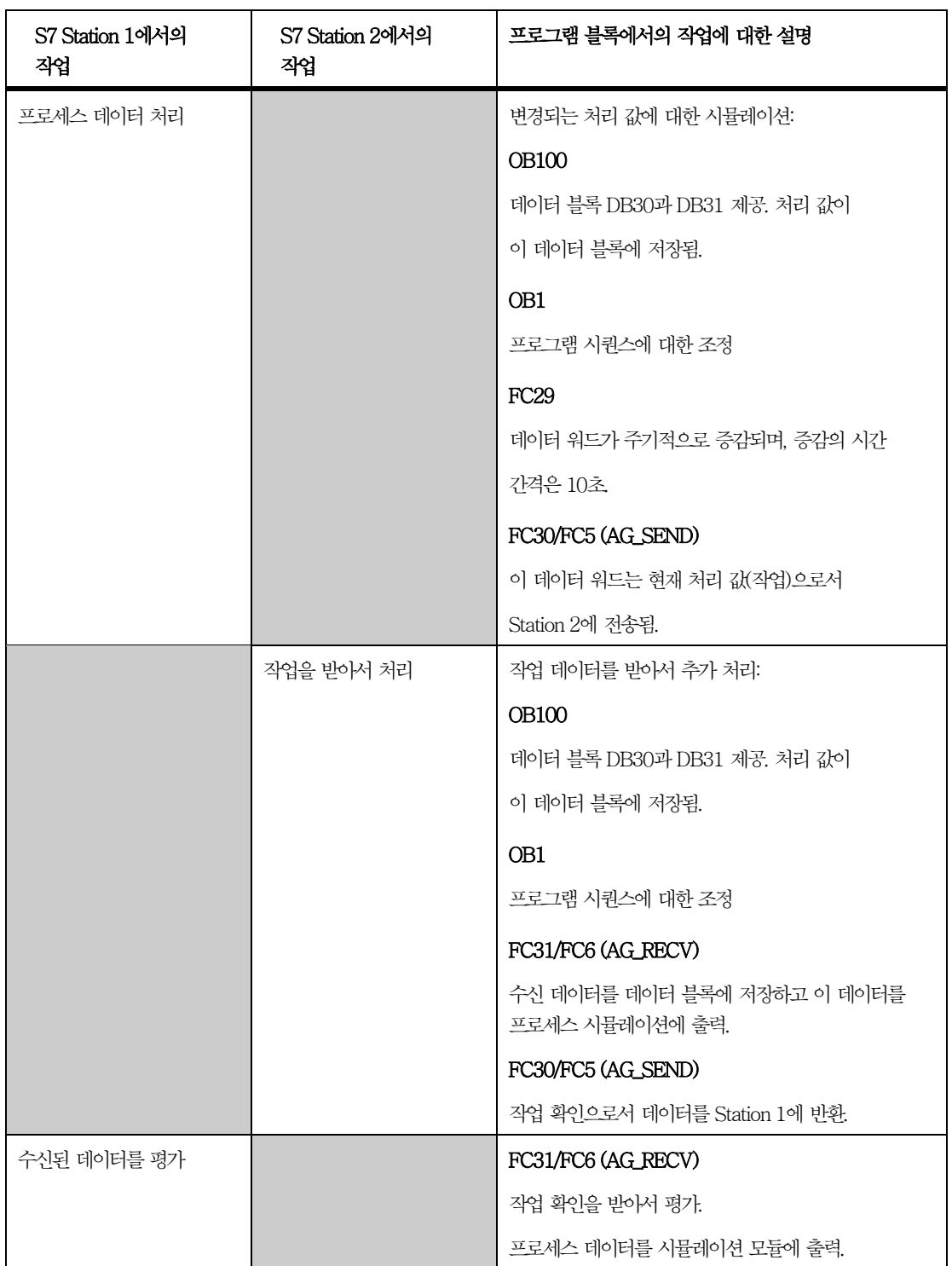

#### 프로그램 시퀀스

예제에 있는 조직 블록들은 2 개의 S7 스테이션에서 다음과 같은 프로그램 시퀀스를 만듭니다.

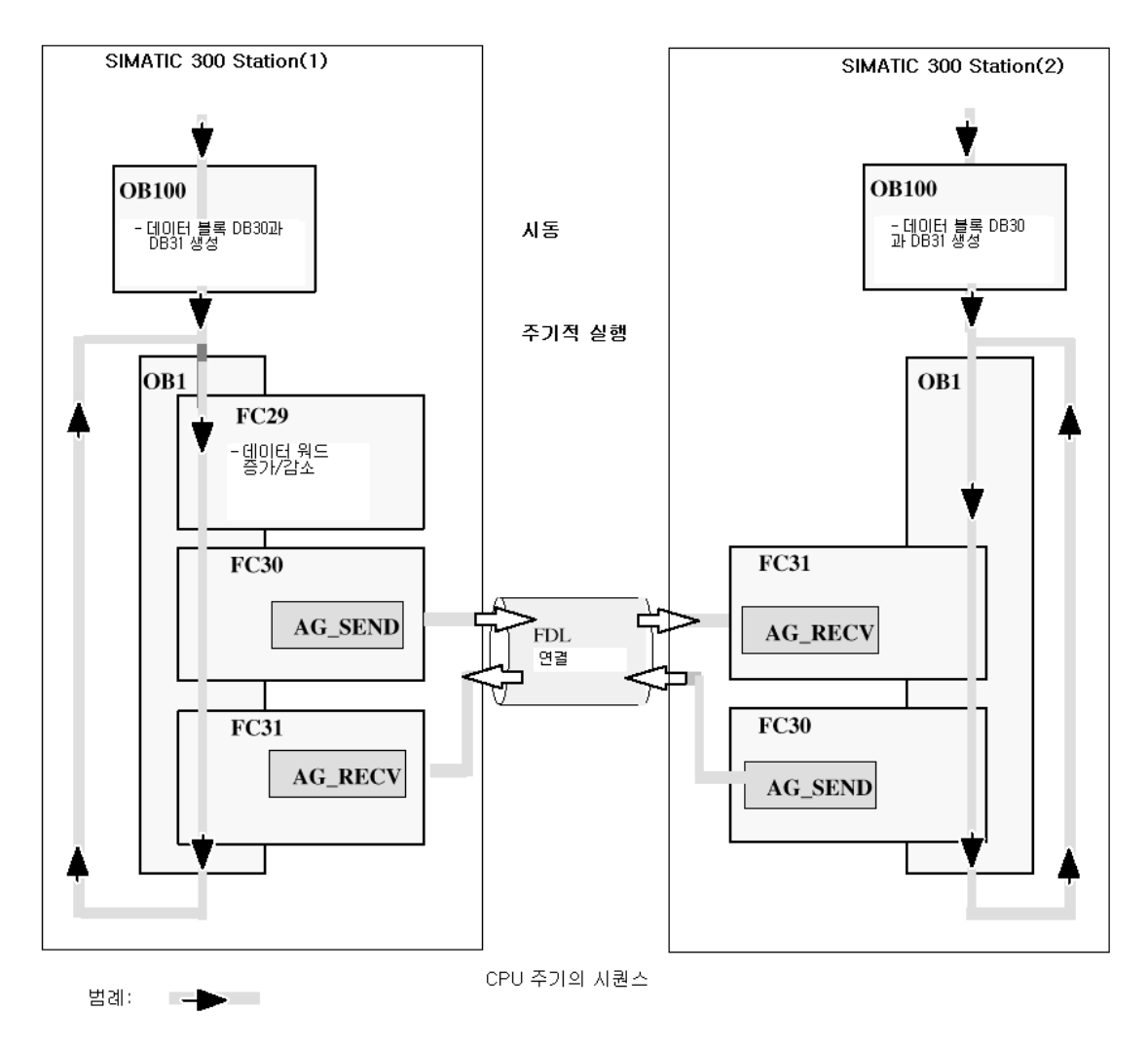

#### 통신용 프로그래밍 함수(FC)

FDL 연결 상에서 통신을 처리하는 데는 다음과 같은 2 개의 함수(FC)를사용할 수 있습니다.

- $\bullet$  AG\_SEND (FC5) 이 블록은 특정한 사용자 데이터 영역의 사용자 데이터를 전송용 PROFIBUS CP로 전송합니다.
- $\bullet$  AG\_RECV (FC6) 이 블록은 수신된 사용자 데이터를 콜에서 지정된 사용자 데이터 영역에 입력합니다.

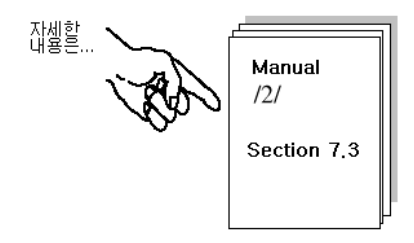

이 예제에서 사용자 프로그램은 STL 주석문으로 작성했습니다. 그 한가지 예로, SIMATIC 300 스테이션 1(클라이언트)에서 AG\_SEND와 AG\_RECV를 호출하기 위한 파라미터 지정은 아래와 같습니다.

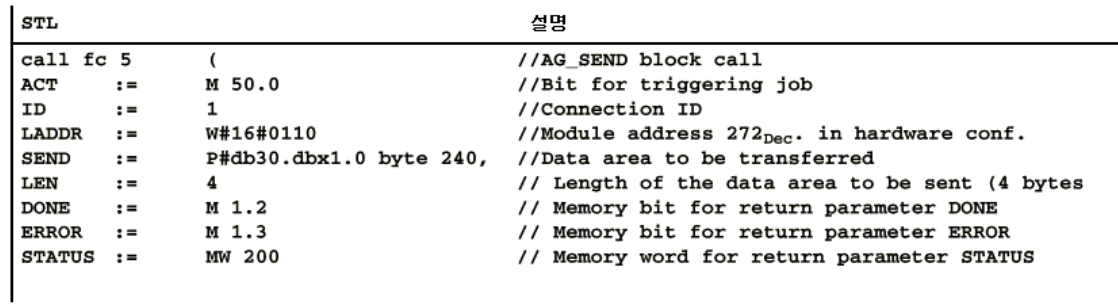

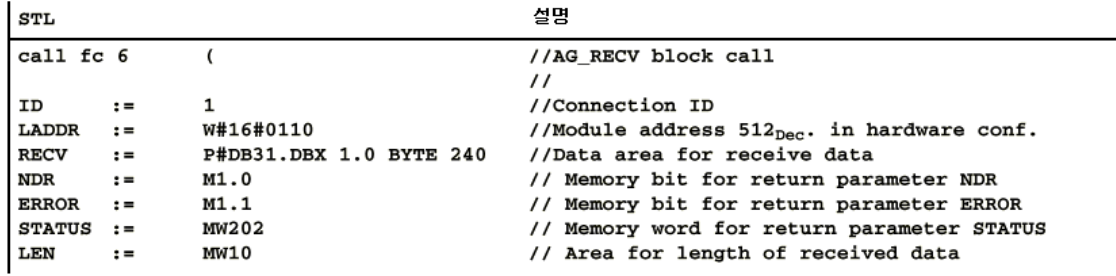

이 FC와 다른 OB 및FC에포함된 전체 코드를 보려면 샘플 프로젝트의 출력 결과를 참조하십시오.

#### 샘플 프로그램의 확장

샘플 프로그램을 확장하거나 나중에 다음과 같은 추가적인 기능을 포함시켜 자신만의 애플리케이션을 확장할 수 있습니다.

- FC AG\_SEND와 AG\_RECV의 결과 코드에 대한 평가를 통해 시스템의 특정 상태에 반응할 수 기능.
- z 결과 코드에 따라 통신 콜을 조건적으로 시작함으로써 예를 들어, 작업에 대한 확인을 수신 콜로 받은 후에야 클라이언트에서의 전송 콜이 다시 트리거되는 기능.

 $\checkmark$  AG SEND용 파라미터인 DONE, ERROR, STATUS와 AG\_RECV용 파라미터인 NDR, ERROR, STATUS를 평가하십시오. 이 파라미터들은 아래와 같이 평가할 수 있습니다.

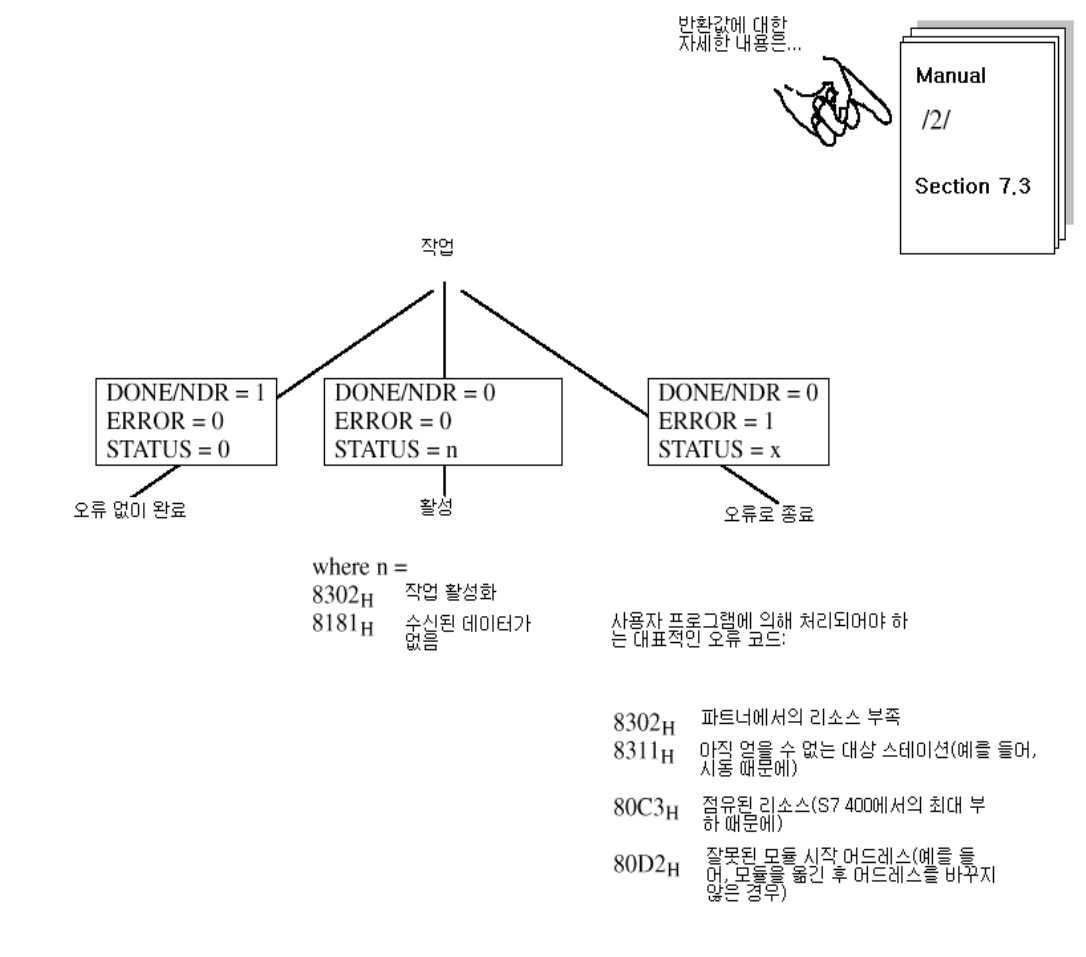

#### 시뮬레이션 모듈이 없는 예제

시뮬레이션 모듈을 사용하지 않으려면 SIMATIC 300 station 1과 2의 FC31 블록에 있는 출력 "T QW..."를 단순히 비활성시킵니다.

그런 다음, STEP7/STL에서 데이터 블록을 온라인으로 표시함으로써 프로그램의 실행을 따를 수 있습니다.

#### 사용자 프로그램을 PLC로 다운로드하려면..

아래에 설명된 단계를 따릅니다.

- ◆ CPU를 STOP 또는 RUN-P로 바꾸십시오.
- ◆ SIMATIC Manager에서 적당한 스테이션의 "Blocks" 컨테이너를 선택하십시오.
- $\checkmark$  PLC  $\checkmark$  Download 기능을 이용해서 전체 프로그램(STB는 제외)을 S7 스테이션으로 다운로드하십시오.

참고: RUN-P 모드에서, CPU 주기가 활성중이면 블록 순서가 중요합니다. OB100은시동중에만 실행되도록 해야 합니다.

◆ CPU를 RUN-P 또는 RUN으로 바꾸십시오.

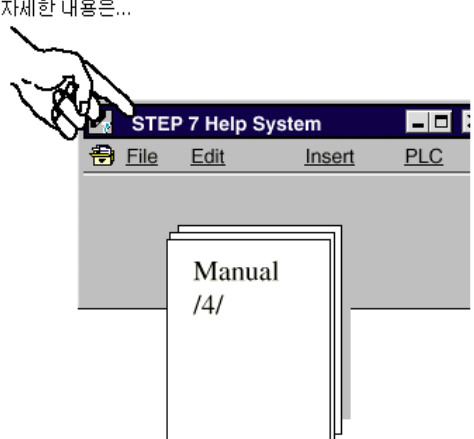

 $\checkmark$  다른 스테이션에도 다운로드 과정을 반복하십시오.

#### 단계 4 "사용자 프로그램 작성"에 대한 요약 :

이제 다음과 같은 내용을 끝마쳤습니다.

1. S7 스테이션 2개 모두의 작업 설명에 따라 사용자 프로그램을 작성.

2. 샘플 프로그램을 확장 (예를 들어, 상태 코드를 평가해서).

3. 사용자 프로그램을 S7 스테이션 2개 모두에서 CPU로 다운로드.

#### 결과 :

시뮬레이션 모듈 작업을 하는 경우에는 시뮬레이션 모듈에서 활성 LED 디스플레이를 보게 될 것입니다.

어떠한 통신도 탐지할 수 없을 경우에는 다음 중 하나를 수행하십시오.

 $\checkmark$  STEP 7/STL에서 프로그램 시퀀스를 온라인으로 검사하십시오. 바뀌는 데이터 워드가 시뮬레이션 모듈로 출력되는지 검사하십시오.

✔ 다음 단계로 가서 PROFIBUS 진단을 이용하여 통신을 검사하십시오.

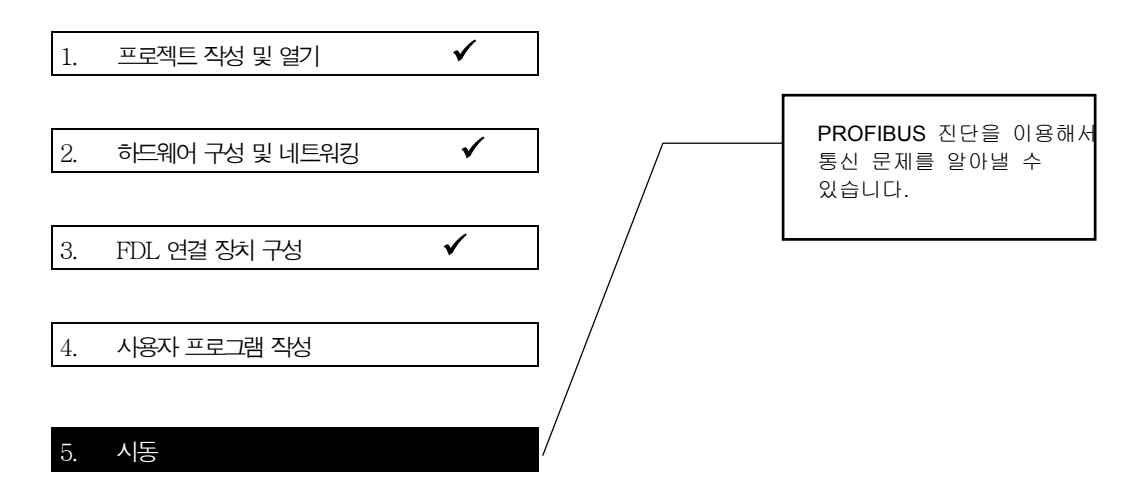

◆ 예를 들어, 다음의 진단 기능을 이용해서 스테이션의 상태와 FDL 연결을 점검합니다.

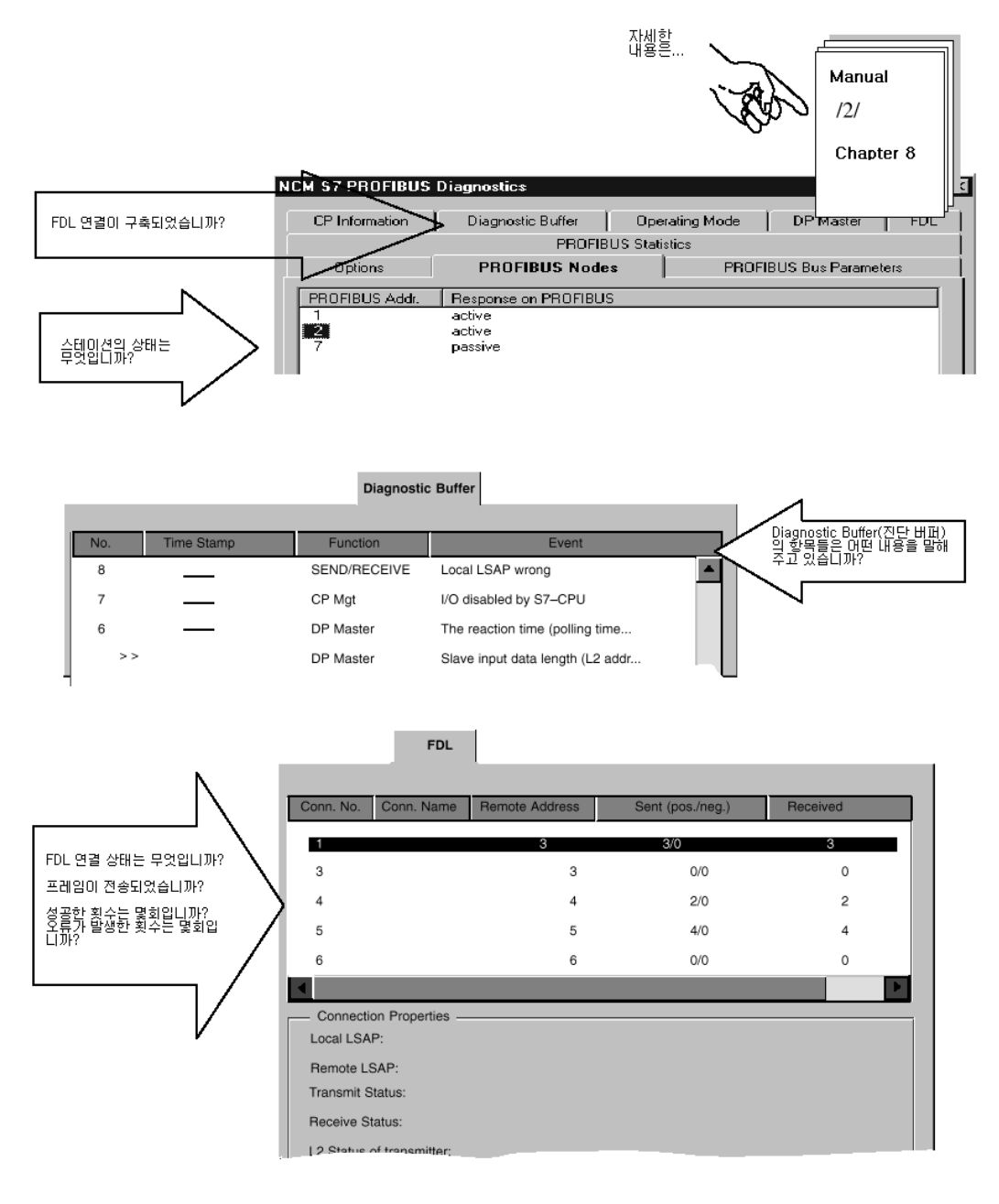